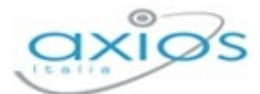

# $\overline{\mathsf{x}}$ **Invio Email** Projetti Fabrizio Destinatari Oggetto Inserisci qui l'oggetto del messaggio... Testo Inserisci qui il testo del messaggio... messaggio **SI** Invia copia al **Docente**  $\blacksquare$  Invia  $\otimes$  Chiudi

Qui è possibile indicare l'oggetto della comunicazione ed il testo del messaggio email. Il docente può anche decidere di inviarsi una copia del messaggio email per mantenere traccia della comunicazione inviata.

# **VOTI FINALI E SCRUTINI**

La gestione Scrutini è completamente integrata al Registro Elettronico.

Sono previste diverse funzioni applicative: dall'inserimento dei voti proposti alla gestione dello scrutinio con stampa dei verbali e dei tabelloni, alla gestione dell'indicazione delle modalità di recupero per le carenze per finire con l'inserimento dei recuperi.

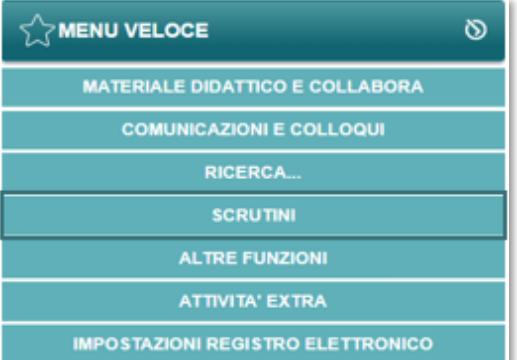

# OPERAZIONI PRELIMINARI

Normalmente, le prime scelte da effettuare sono il Plesso, la Classe e la Materia sulle quali si intende operare.

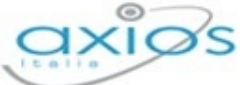

Registro Elettronico Voti proposti e scrutini Voti proposti Scrutini Competenze Clicca per visualizzare<br>i voti proposti Clicca per visualizzare<br>gli scrutini Clicca per visualizzare<br>le competenze Scrutinio recupero carenze Riepilogo scrutini Recupero carenze Clicca per visualizzare<br>il recupero carenze Clicca per visualizzare<br>lo scrutinio recupero carenze Clicca per visualizzare<br>tutti gli scrutini a cui hai accesso

Effettuate le scelte preliminari sarà possibile selezionare la componente su cui si desidera operare e la modalità di gestione della stessa.

- **Voti Proposti**: consente l'inserimento dei voti proposti per classe e materia con la possibilità di inserire il voto proposto di Comportamento e anche un giudizio.
- **Scrutinio**: è il cuore dell'applicazione, una volta che tutti i Docenti di una classe hanno inserito i voti proposti, il consiglio di classe può stabilire i voti definitivi in base a dati aggregati e statistici di aiuto (medie, tendenze ecc.).
- **Recupero Carenze**: per ogni alunno con carenza è possibile indicare il recupero o meno e l'eventuale giudizio.
- **Scrutinio Recupero Carenze**: come per lo Scrutinio di fine periodo, ma per il recupero delle carenze.
- **Riepilogo scrutini:** consente di visualizzare in modo veloce l'elenco degli scrutini di interesse e il relativo stato in base alla frazione temporale e al plesso selezionati. Il Dirigente Scolastico potrà visualizzare tutte le classi, mentre i singoli docenti visualizzeranno lo stato degli scrutini delle proprie classi.

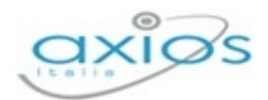

# VOTI PROPOSTI

All'interno della sezione **Voti Proposti**, il Docente, basandosi su molteplici informazioni calcolate automaticamente dal sistema, sarà in grado di inserire le proposte di voto per ciascun alunno per le sue materie.

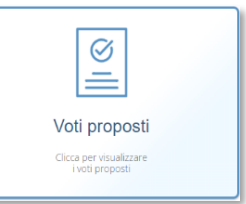

Tale funzione è accessibile da ciascun docente per la/le propria/e materia/e di insegnamento, dal coordinatore di classe per tutte le materie di insegnamento della classe di cui è coordinatore e dal dirigente scolastico.

Il Dirigente Scolastico può però decidere se il coordinatore possa accedere o anche intervenire ed inserire e/o modificare i dati dei colleghi. Questa impostazione si trova nel Pannello di Controllo del Dirigente Scolastico.

Questa pagina è del tutto simile a quella del Quadro Riepilogativo, ma contiene in più una sezione dedicata appunto all'inserimento dei dati (Voti proposti, Assenze, Voto proposto di comportamento Giudizi e Annotazioni) che poi saranno presi come base in sede di Consiglio di Classe per gli scrutini veri e propri. Tale inserimento è vincolato dal Dirigente Scolastico che può decidere fino a che data possano essere inseriti i voti proposti dai vari docenti. Tale parametro viene impostato nel Pannello di Controllo del Dirigente Scolastico.

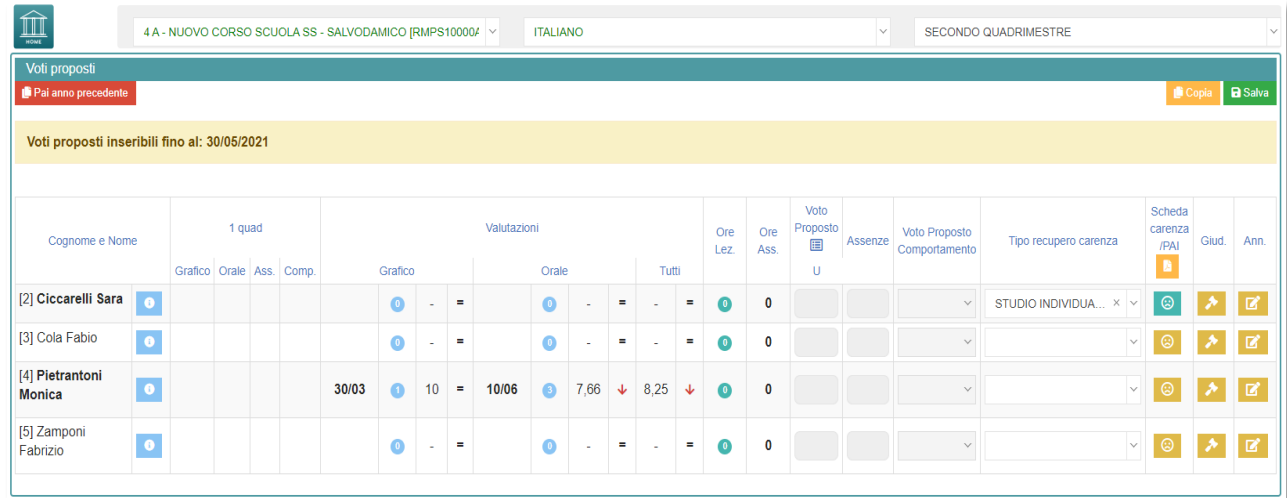

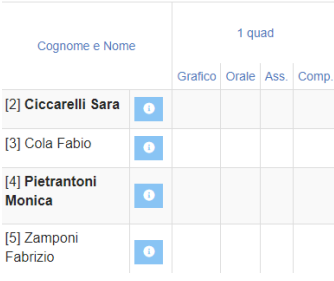

La pagina è suddivisa logicamente in sezioni distinte. La sezione riportata a lato (di sola lettura) la ritroviamo solo per frazioni temporali successive alla prima (es. secondo quadrimestre, secondo e terzo trimestre). In essa sono riportati i voti definitivi (ossia i voti riportati in pagella) della frazione temporale precedente a quella su cui si sta operando. Questi dati sono

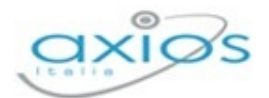

riportati per consentire una valutazione globale di ogni studente senza dover tornare nelle frazioni temporali precedenti.

N.B. Per le sole **SCUOLE SECONDARIE DI II GRADO** si ha anche l'indicazione del recupero o meno delle carenze della frazione temporale precedente.

Cliccando sul pulsante **e** è inoltre possibile aprire una schermata contenente tutte le info dell'alunno comprese le Valutazioni che ha preso durante l'anno (ordinate per data) che si possono anche filtrare per materie di insegnamento e per frazione temporale.

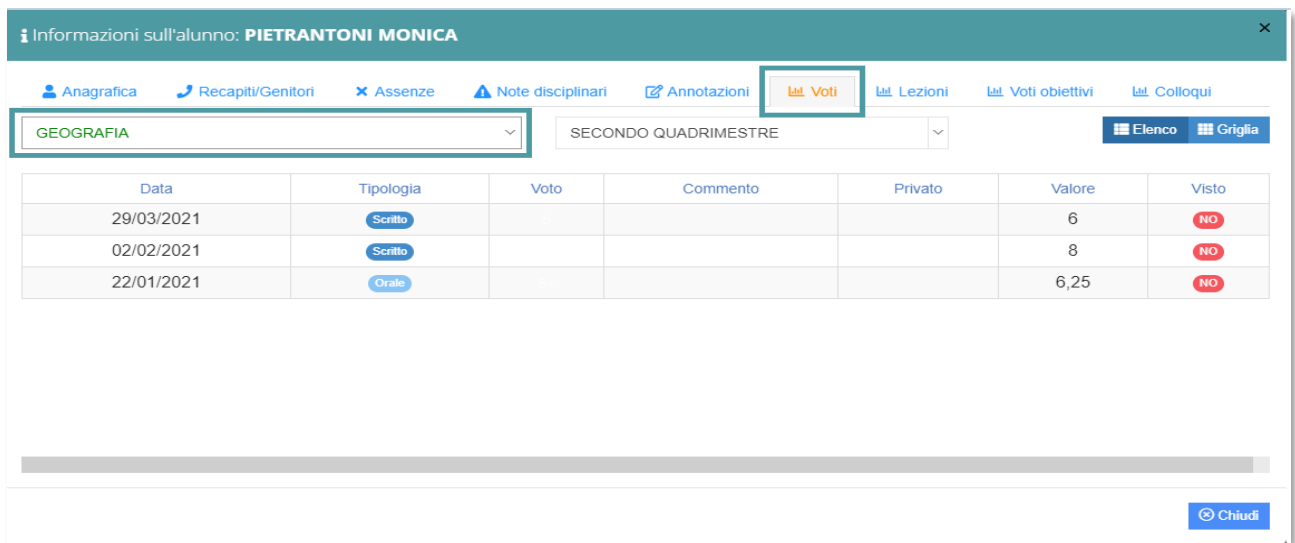

Stesso discorso vale anche per le note disciplinari che si possono filtrare anch'esse per Primo/Secondo Quadrimestre. Nella scheda si visualizzeranno le note relative alla classe e quelle relative al solo alunno, con anche il nominativo del docente che le ha inserite.

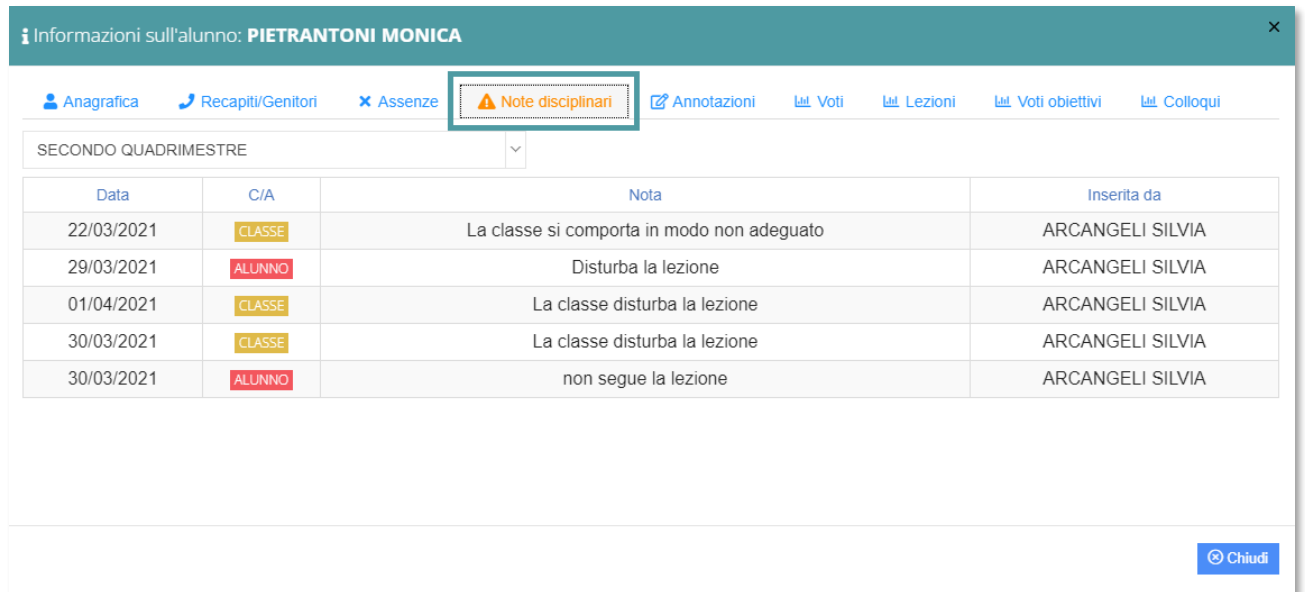

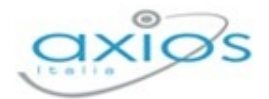

Sempre in modalità di sola lettura si visualizzano le medie dei voti assegnati all'alunno divise per tipologie di valutazione con anche l'indicazione della data dell'ultima valutazione assegnata ed il numero totale di **valutazioni** e, come prima l'indicazione del rendimento scolastico dell'alunno.

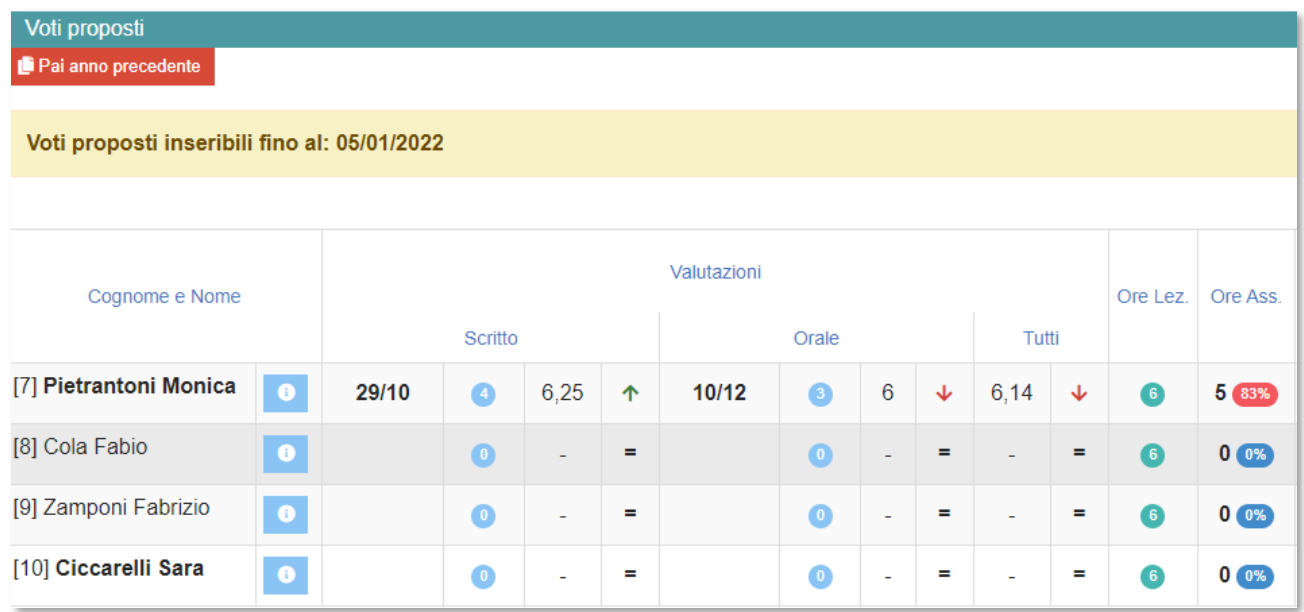

Sono inoltre riportate le **ore** totali di **lezioni** tenute per quella materia, con accanto le **ore** di **assenza** ed il calcolo della percentuale di assenza (solo **SCUOLE SECONDARIE DI I E II GRADO**).

**ATTENZIONE!** La percentuale qui riportata è solo indicativa in quanto è per materia ed è calcolata in base alle firme e non dalle ore di piano di studi come impone la normativa vigente. Il calcolo totale ed ufficiale della percentuale di assenza, tenendo conto quindi delle ore da piano di studi, lo si avrà nello scrutinio vero e proprio.

Nell'ultima sezione sono presenti i dati che possono essere calcolati dal programma e successivamente anche modificati dal docente.

Per cui prima di procedere all'inserimento dei dati per lo scrutinio si consiglia di cliccare sull'icona **put copia** posta in alto a destra che permette di copiare le medie dei voti e le assenze nelle apposite colonne.

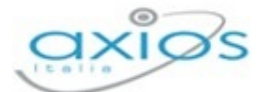

#### Voti proposti

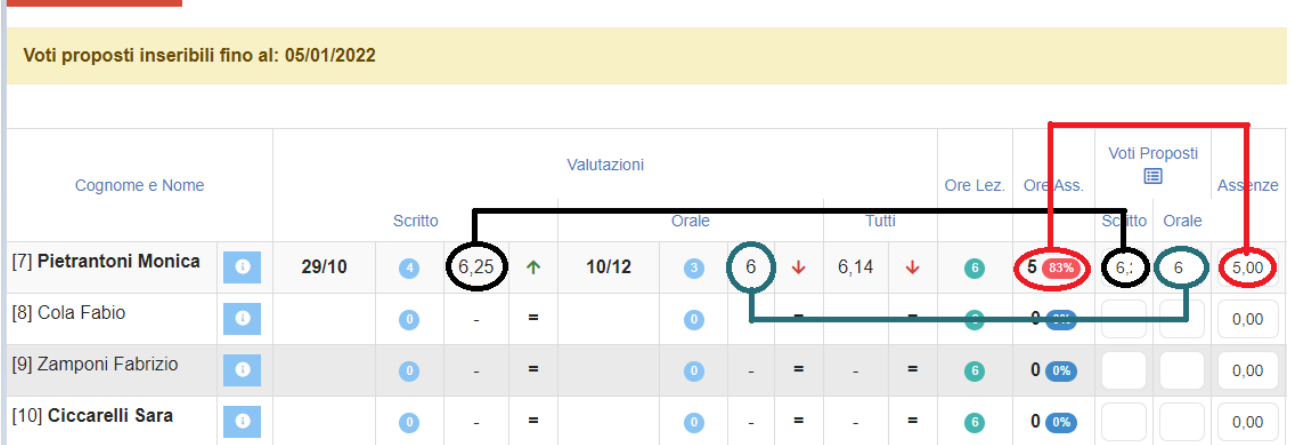

N.B. Il programma riporterà le medie solo laddove i campi siano vuoti, mentre le assenze vengono sempre sovrascritte.

Una volta ricopiate medie ed assenze, il docente ha sempre facoltà di intervenire manualmente laddove debba rettificare un qualsiasi dato. Non è necessario arrotondare le medie calcolate, perché il programma lo farà in automatico in fase di scrutinio.

**ATTENZIONE!** È fondamentale cliccare sull'icona **della programma** riporti le assenze orarie come mostrato in figura. Se la colonna delle assenze non viene valorizzata o tramite la copia o manualmente, in fase di scrutinio l'inserimento delle assenze dovrà essere fatto rigorosamente a mano.

Per le sole **SCUOLE PRIMARIE** la colonna delle assenze orarie è sostituita con la colonna delle "assenze giornaliere" in modalità di sola visualizzazione, per poter inserire tale dato nel giudizio globale dell'alunno in modo che venga poi riportato in pagella.

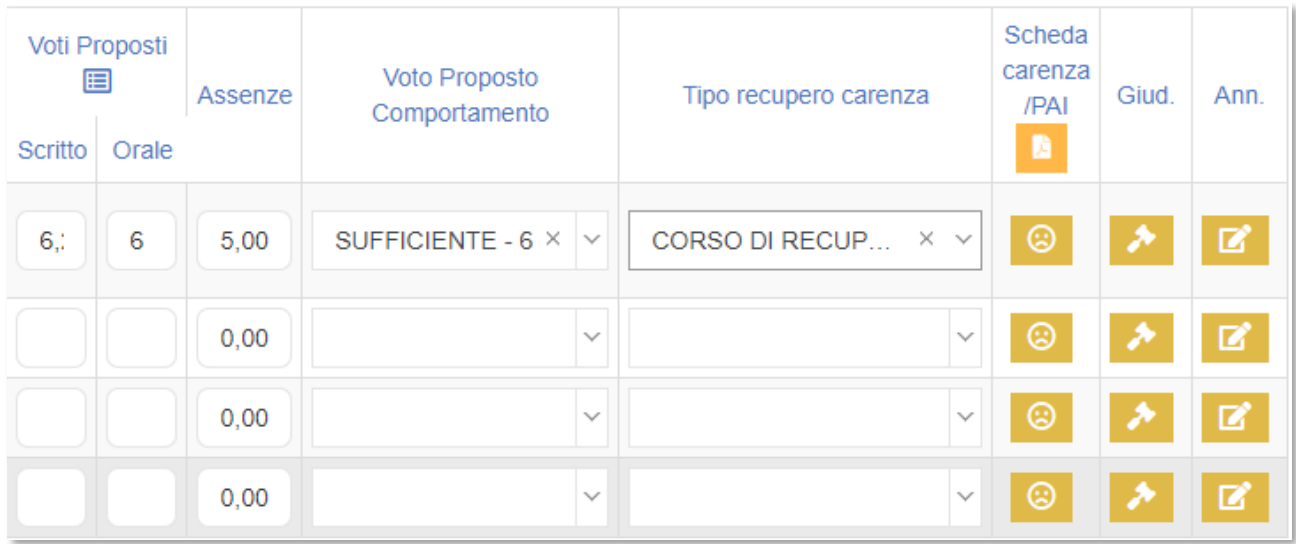

Manuale Registro Elettronico 2.0 Versione Beta – Rev. 1

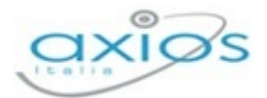

I dati dell'ultima sezione, quindi, sono: Voti Proposti (voto unico o differenti tipologie di valutazione), Assenze orarie, Voto proposto di Comportamento.

Per le sole materie Religione Cattolica e Materia Alternativa ed anche per il Comportamento la colonna del voto proposto ha un menu a tendina dal quale poter scegliere la valutazione desiderata dalla tabella che è stata implementata dalla segreteria scolastica in Alunni Web. Per non visualizzare valutazioni non idonee a valutare la religione cattolica piuttosto che la materia alternativa ed il comportamento occorre rivolgersi al Dirigente Scolastico in modo che possa intervenire nel proprio Pannello di Controllo nella sezione Voti.

Cliccando su **a la destra è possibile memorizzare un Giudizio e delle Annotazioni** riservate al docente. Se tali icone risultano di colore verde  $\blacktriangleright$  è perché il docente ha già inserito un giudizio o delle annotazioni per quell'alunno.

Per l'inserimento dei Giudizi è possibile utilizzare la comoda funzione di composizione automatica

**ATTENZIONE!** Il Giudizio che viene scritto dai docenti utilizzando l'icona sopra descritta è un giudizio relativo alla materia di insegnamento. Se si intende invece inserire un giudizio globale, o per le classi terminali (terze medie e quinte superiori) un giudizio di ammissione agli esami di stato, occorrerà utilizzare l'icona apposita **A Giudizi globali** posta in alto che è però appannaggio del Dirigente Scolastico o del Coordinatore di Classe. Da questa stessa finestra è altresì possibile inserire un giudizio di comportamento. Altrimenti tale giudizio può essere inserito direttamente in fase di scrutinio.

Solo per le **SCUOLE SECONDARIE DI I GRADO**, tramite questa funzione, oltre al giudizio globale e a quello di comportamento, è possibile inserire il consiglio orientativo, se si tratta di classi terminali (terze medie). Tale informazione sarà visibile dalla famiglia.

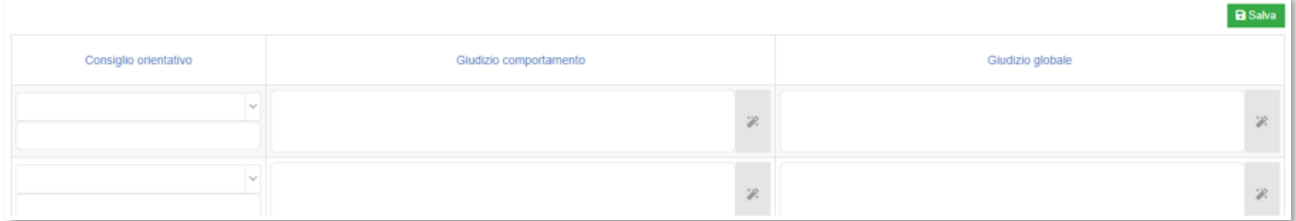

N.B. Per le **SCUOLE SECONDARIE DI II GRADO** è stata anche introdotta la possibilità di indicare, già in fase di voto proposto, la modalità di recupero delle carenze in caso di valutazioni negative e di compilare la scheda delle carenze tramite il pulsante.  $\bigcirc$  Se tale icona risulta di colore verde superifica che la scheda delle carenze è stata compilata, ma è comunque sempre possibile visualizzarla e/o modificarla.

90

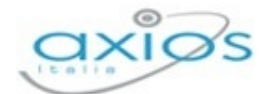

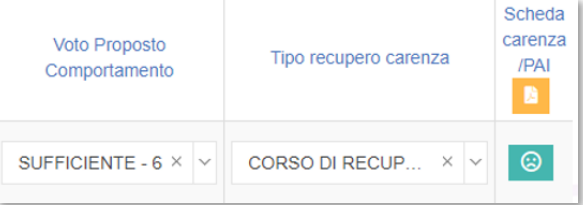

Quando tutti i dati sono stati inseriti e controllati, salvare cliccando sull'icona posta a sinistra.

# SCRUTINI

La sezione **Scrutini** costituisce il nucleo centrale della gestione.

Una volta inseriti, da parte di tutti i Docenti, i voti proposti per ogni materia il Dirigente Scolastico o il Coordinatore (se abilitato) può iniziare lo scrutinio.

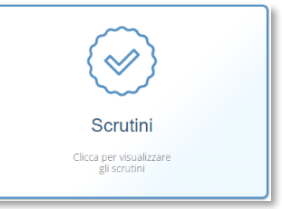

Iniziamo col descrivere le icone presenti nella barra in alto della schermata:

- Trasferisce il contenuto dei Voti Proposti sui corrispondenti Voti Copia Definitivi.
- Permette di accedere all'inserimento facilitato dei giudizi globali e dei Giudizi globali giudizi di comportamento; per la **SCUOLA SECONDARIA DI I GRADO** il sistema darà modo di indicare anche il Consiglio Orientativo (Classi terze).
- Consente, a fine scrutinio, di salvare i dati finali, di generare e  $\equiv$  Verbale scrutinio stampare il tabellone ed il verbale e di bloccare definitivamente la possibilità di modificarli.

La pagina principale della gestione prevede la visione di insieme del tabellone dello scrutinio in base alla frazione temporale selezionata (senza o con esito finale).

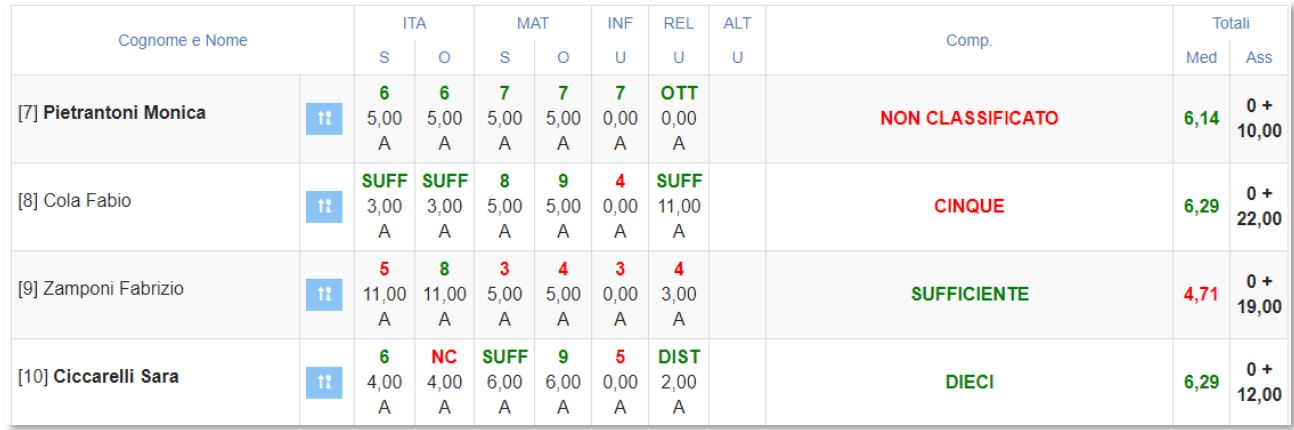

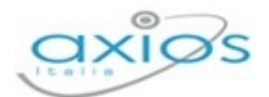

N.B. In questa schermata NON è possibile effettuare alcuna modifica poiché la pagina è di sola visualizzazione. Per effettuare le modifiche sarà necessario entrare nella scheda del singolo alunno tramite l'apposita icona **el nuo posizionata accanto al nome di ciascuno** studente.

Una vota effettuata l'operazione di trasferimento dei Voti Proposti sui Definitivi nello Scrutinio tramite il pulsante **il Copia** il sistema prospetterà il tabellone come nella figura precedente.

Ad ogni alunno corrispondono due righe: la prima riga riporta i voti inseriti (dove il rosso indica le insufficienze ed il verde i voti positivi) e la seconda riporta le ore di assenza per materia della frazione temporale selezionata.

In caso di scrutinio finale si visualizzeranno anche le colonne relative a:

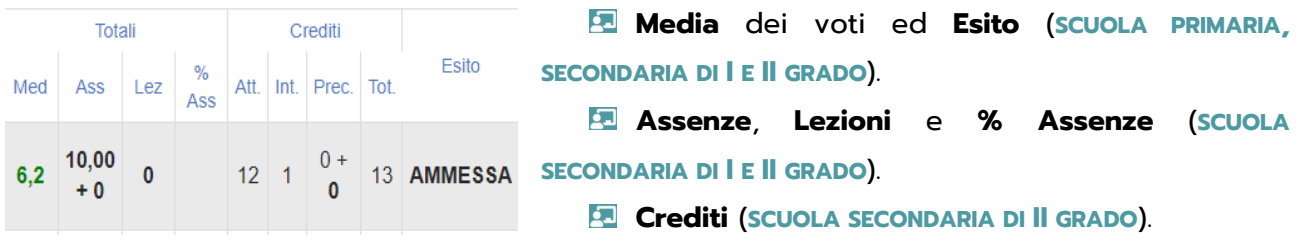

Come detto in precedenza, il pulsante **A** Giudizi globali consente di gestire le funzioni della seguente schermata:

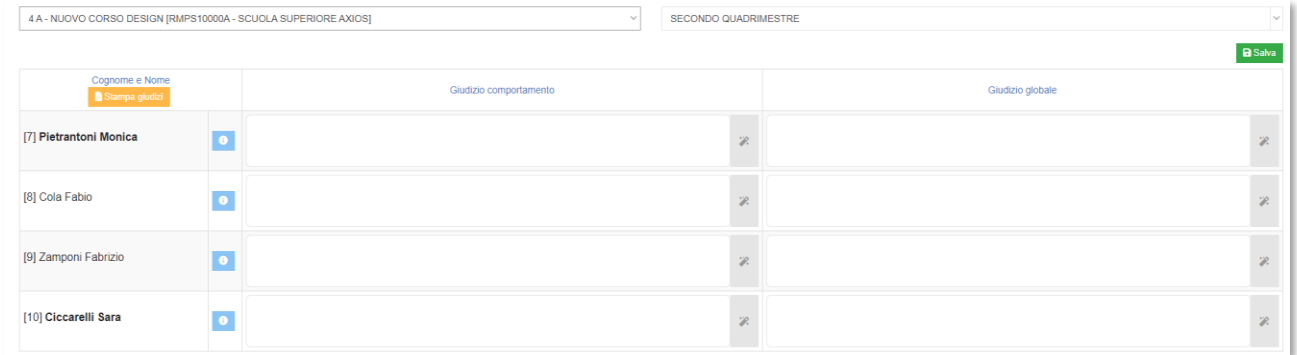

N.B. Per le **SCUOLE SECONDARIE DI I GRADO**, nella stessa schermata avremmo anche la colonna per l'inserimento del Consiglio Orientativo (Classi terze).

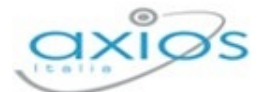

Registro Elettronico

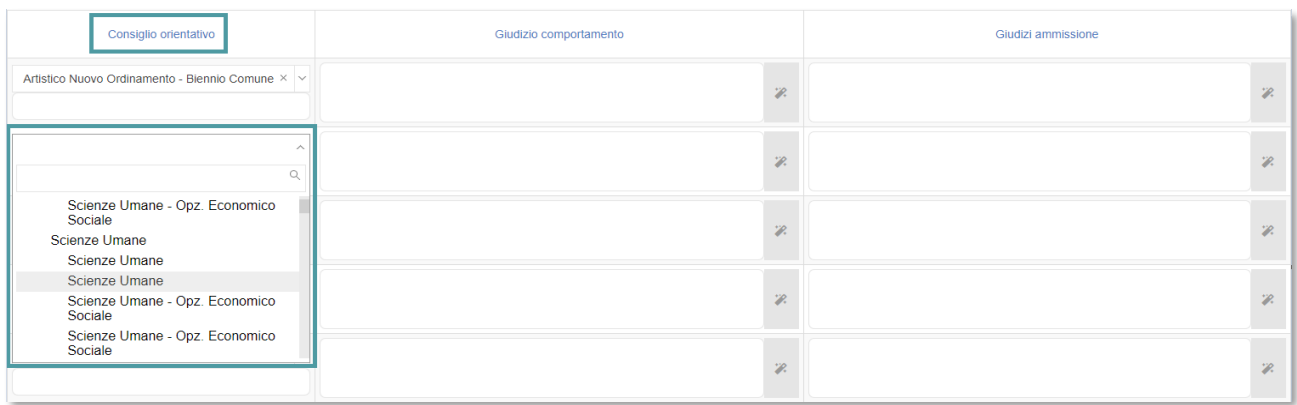

#### **SCHEDA SINGOLO ALUNNO**

Come già anticipato, cliccando sull'icona **11** apparirà la seguente schermata nella quale sarà possibile inserire tutti i dati necessari al fine dello scrutinio.

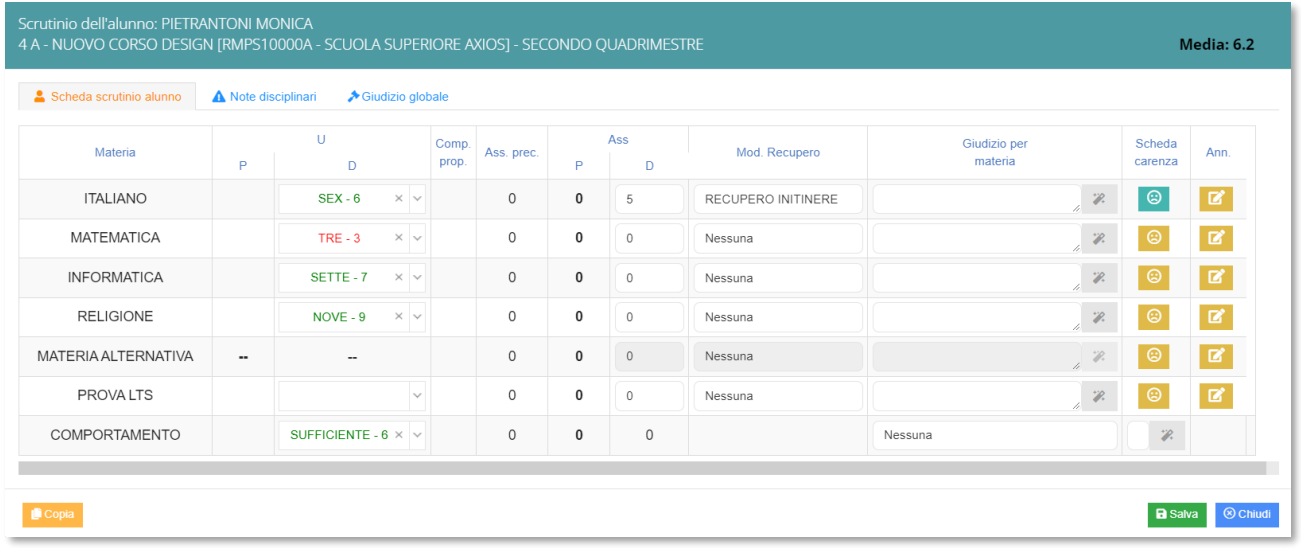

In alto, bene in evidenza, troviamo il nome dell'alunno, la classe frequentata, il plesso con l'indicazione del meccanografico, la frazione temporale e la media dei voti.

#### **Scheda scrutinio alunno**

. Per ogni alluno saranno quindi riportati:

- Le Materie del piano di studi dell'alunno
- La colonna dei **Voti Proposti** non modificabile
- La colonna dei **Voti Definitivi** dove è possibile scegliere il voto tramite il menu a tendina o scrivendolo direttamente.
- La colonna delle **Assenze** orarie della frazione temporale **Precedente** non modificabile (solo per le **SCUOLE DI I E II GRADO**).

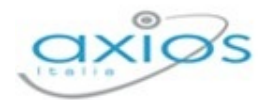

- La colonna delle **Assenze** della frazione temporale corrente editabile (solo per le **SCUOLE DI I E II GRADO**).
- La colonna della **Modalità di Recupero** per le eventuali carenze (solo per le **SCUOLE DI**  II GRADO). In basso è presente il pulsante **riportato a lato in modo da poter** riportare i voti proposti nei definitivi solo per l'alunno selezionato, nel caso ci sia necessità. Solo per scuole di I e II GRADO, il pulsante **de Copia** riporta anche le assenze orari inserite nei voti proposti solo nel caso in cui il campo sia vuoto o a 0.
- **Giudizi per materia**. Cliccando sul pulsante  $\alpha$  è possibile impostare manualmente il giudizio per materia oppure scegliere tra le varie voci presenti (Composizione automatica giudizi).
- **Scheda carenze**. Cliccando sul pulsante **il docente avrà la facoltà di compilare** la scheda delle carenze in ogni sua forma.
- **Et** Eventuali **Annotazioni**. Cliccando sul pulsante **della si apre la schermata delle** annotazioni che il docente stesso potrà riempire con le sue considerazioni personali

#### **Note disciplinari**

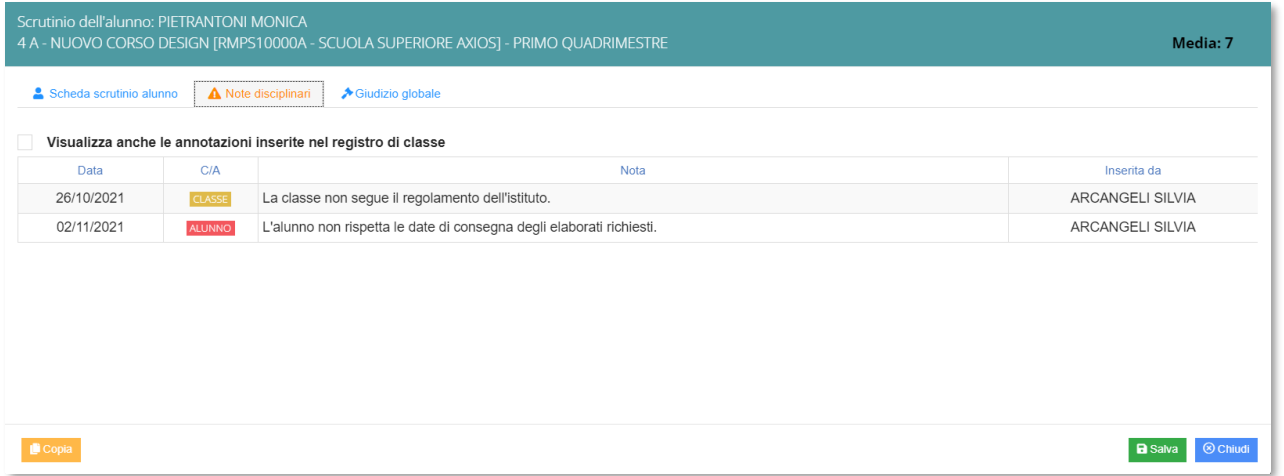

In questa sezione troveremo le note disciplinari attribuite al singolo alunno nel corso dell'anno scolastico e quelle attribuite all'intera classe.

I seguenti dati sono riportati esclusivamente per definire un profilo completo dello studente scrutinato.

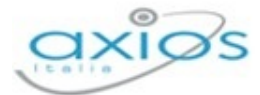

#### **Giudizio globale**

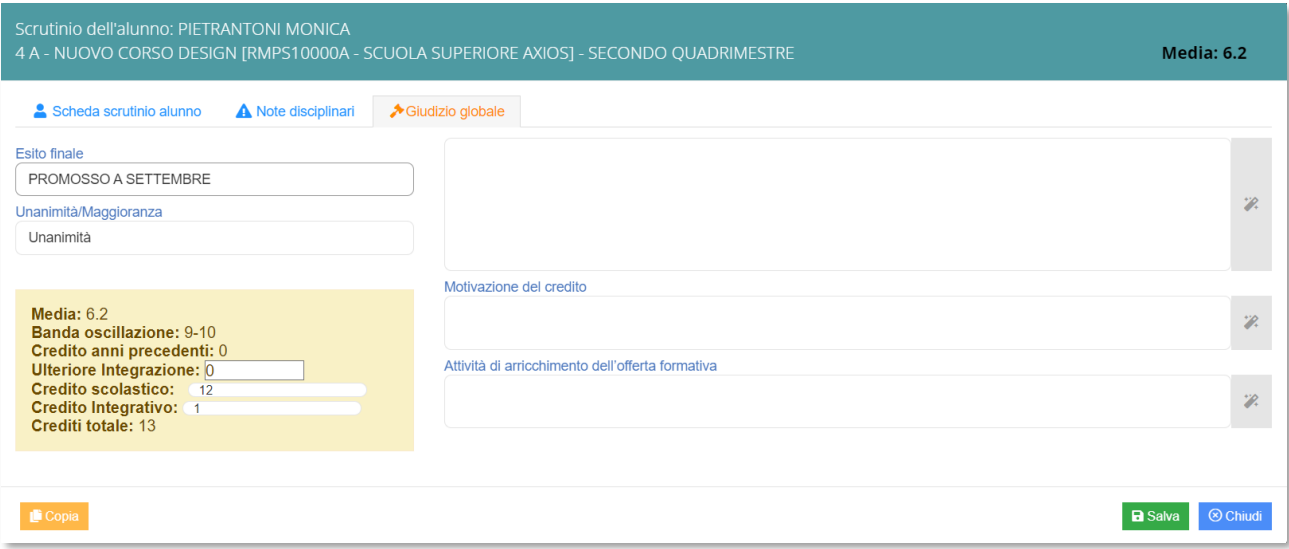

Nella scheda relativa al giudizio globale è possibile inserire un **Giudizio** manualmente oppure scegliere uno dei vari giudizi tramite l'apposita icona

È inoltre possibile inserire l'**Esito finale**, altrimenti di ammissione o non ammissione agli Esami di Stato per le terze classi della **SCUOLA SECONDARIA DI I GRADO** e per le quinte classi della **SCUOLA SECONDARIA DI II GRADO**.

Per le sole classi terze, quarte e quinte della **SCUOLA SECONDARIA DI II GRADO** è presente il riquadro dei **Crediti** dove è possibile visualizzare i seguenti campi non modificabili: la Media dei voti; la relativa Banda di oscillazione; il Credito scolastico degli anni precedenti; il Credito totale. È possibile inserire/modificare anche il Credito scolastico dell'anno in corso; l'eventuale Credito integrativo; la Motivazione del credito; l'eventuale Credito formativo.

#### **STAMPA TABELLONE E REDAZIONE VERBALE**

Una volta terminate le operazioni di scrutinio, si potrà proseguire provvedendo a stampare il **Tabellone** da allegare agli atti ed il relativo **Verbale**, accedendovi dall'icona

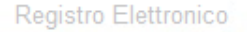

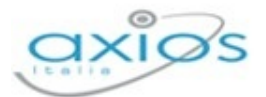

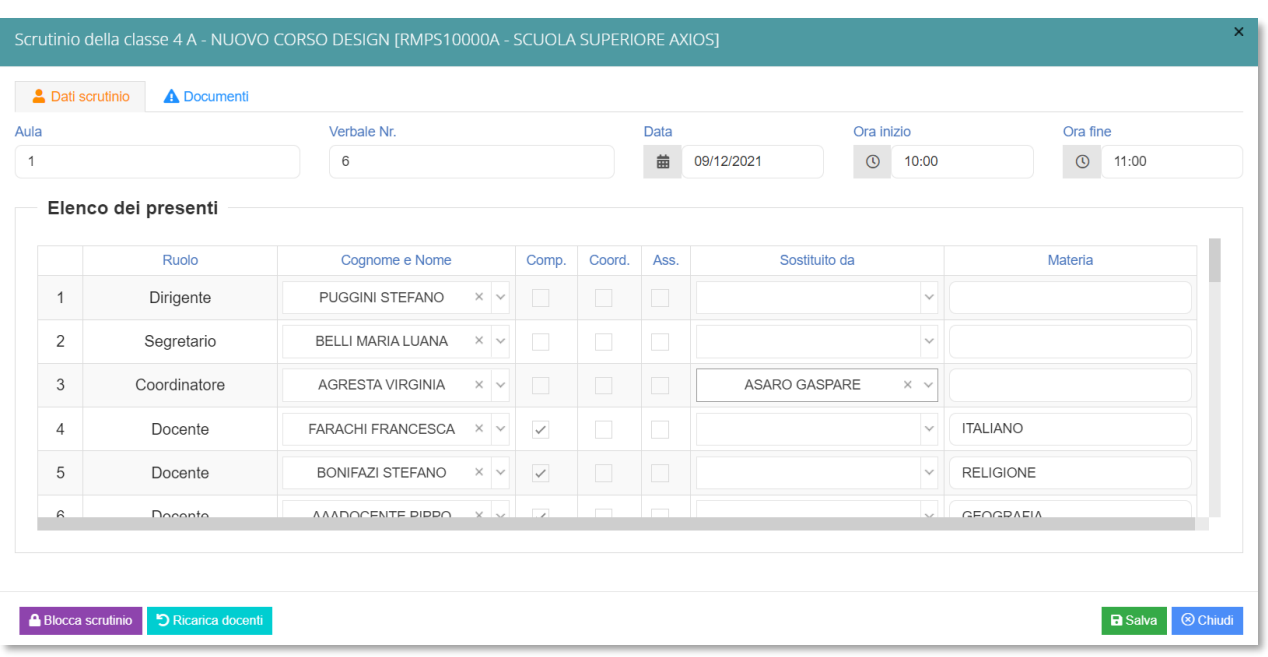

Prima di procedere occorre compilare i dati da riportare sulla stampa:

- **Aula** in cui si è svolto il Consiglio di Classe
- **Verbale Nr.** In cui indicare il numero del verbale
- **Data** dello scrutinio
- **Ora inizio** delle attività di scrutinio
- **Dra fine** delle medesime attività

Per confermare i dati inseriti, occorrerà cliccare sul pulsante **a** Salva

Nella seconda sezione vengono riportati i nominativi del Dirigente Scolastico, del Coordinatore a patto che sia indicato correttamente in Alunni Web (Alunni->Periodiche->Assegnazione docenti) ed i nominativi del Consiglio di Classe con relative materie di insegnamento.

N.B. I dati presenti in questa sezione possono essere tutti modificati, per cui se dovesse mancare un docente o esserci un dato errato si può tranquillamente intervenire manualmente.

Una volta terminata questa fase, si procederà con la scheda **Documenti**. Si potrà proseguire provvedendo a scaricare ed a stampare il Tabellone (in formato PDF) cliccando sull'apposita icona **A** Pdf

Successivamente si potrà selezionare, scaricare e stampare il Verbale in formato **DaPdf** oppure sumo selezionando il Modello di stampa desiderato dal menu a tendina.

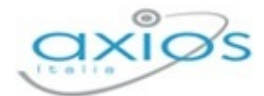

Durante questa fase, prima di creare il file PDF del verbale, il programma darà la possibilità di modificarlo.

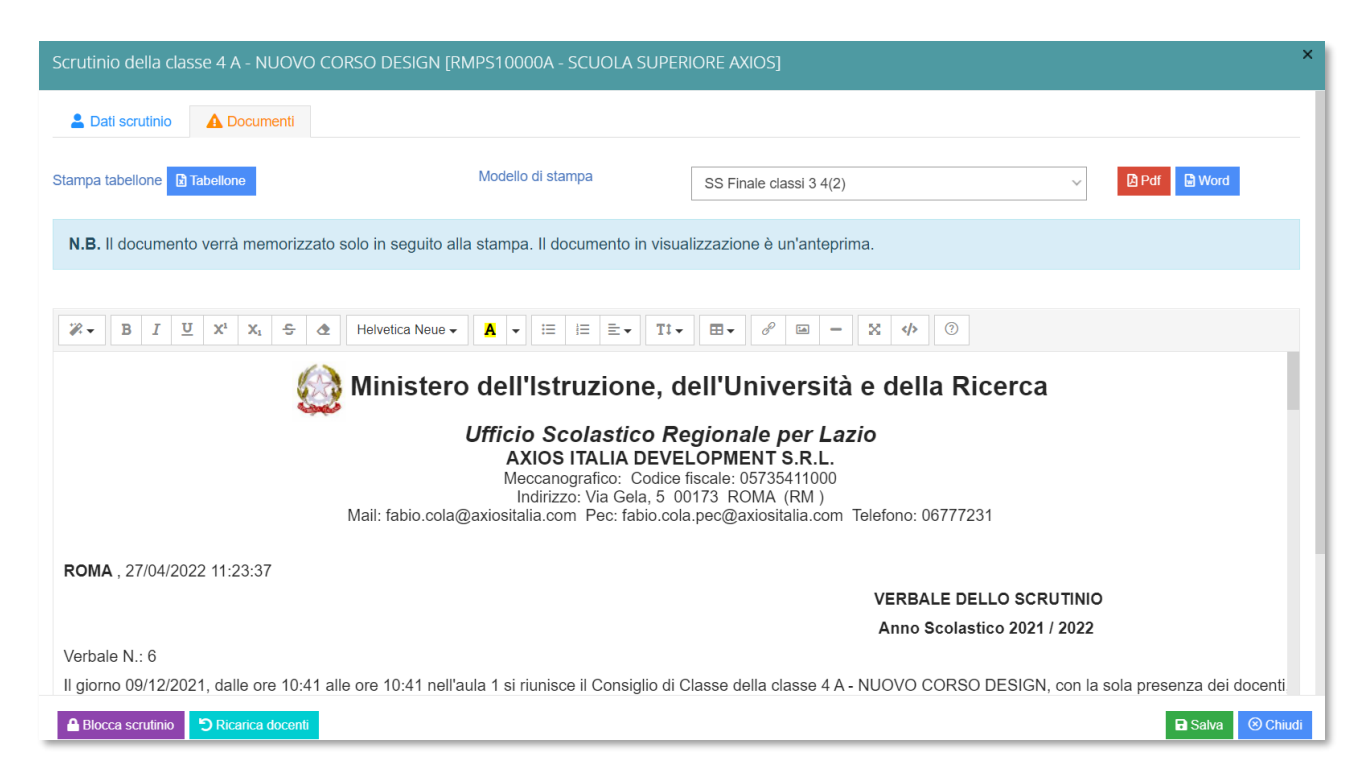

Una volta concluse le fasi descritte e controllato per l'ultima volta i dati, è possibile procedere all'ufficializzazione dello scrutinio ed al relativo blocco, cliccando sull'apposita icona **in basso a sinistra.** 

# COMPETENZE

Per ottemperare al D.P.R. 275/1999, e vista la circolare N° 3 del 13 febbraio 2015 e successive integrazioni, è stata introdotta la possibilità di compilazione del **Certificato delle Competenze**. Secondo le direttive ministeriali, tale certificato deve essere rilasciato al termine della **SCUOLA PRIMARIA** e al termine della **SCUOLA SECONDARIA DI I GRADO**.

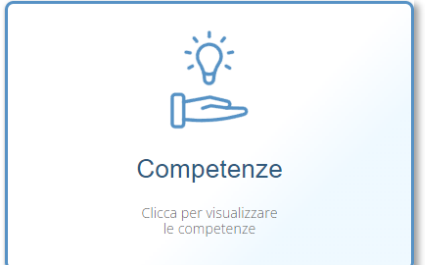

Tuttavia per scelta viene data la possibilità di compilare tale certificato per tutte le classi e per tutti gli ordini scuola, perché potrebbe esserci la volontà di compilarlo per tutte le classi e non solo per quelle indicate dal Ministero.

Per le seconde classi della **SCUOLA SECONDARIA DI II GRADO** si può decidere di utilizzare questa nuova procedura, ovviamente dopo aver operato le opportune modifiche al modello (per le eventuali modifiche rivolgersi alla propria Segreteria Didattica).

Accedendo dunque nella sezione Competenze, troveremo la seguente schermata:

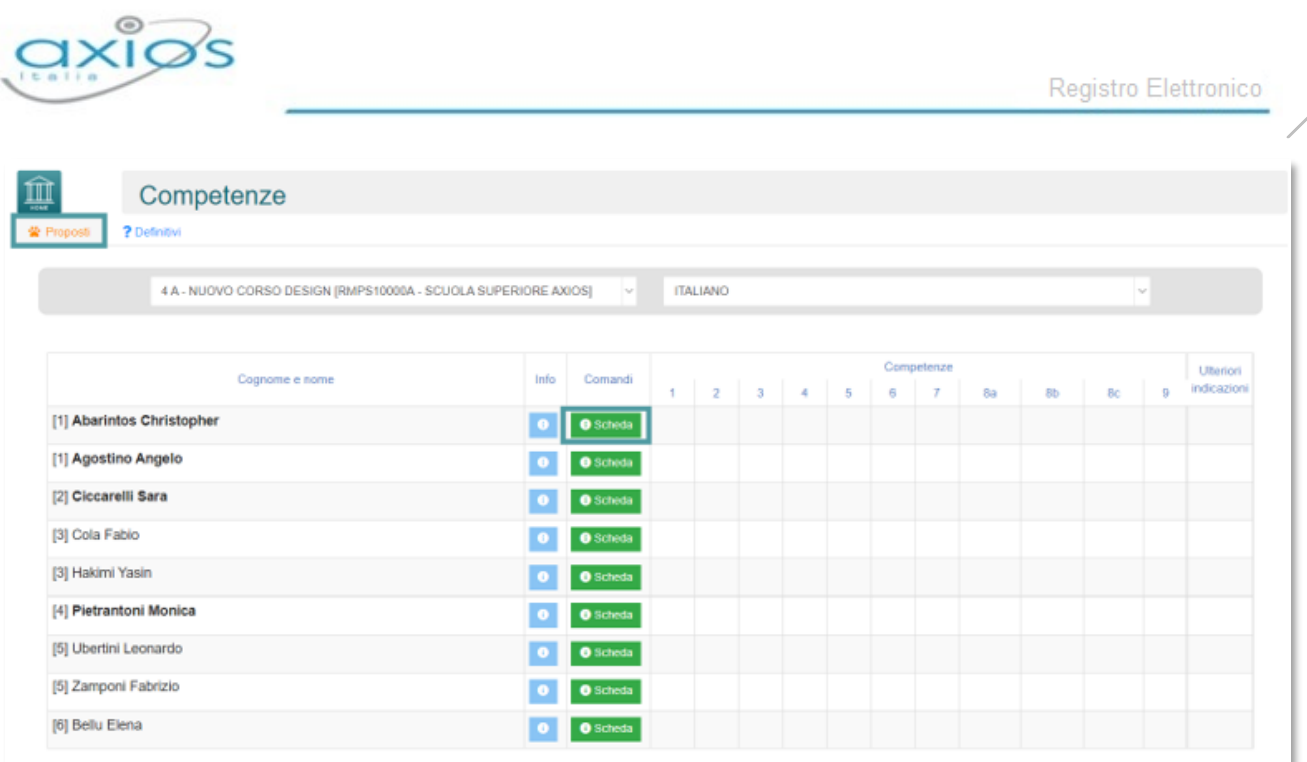

Nella sezione Proposti, ogni docente può proporre il livello delle competenze dei vari alunni cliccando sul comando **O** Scheda

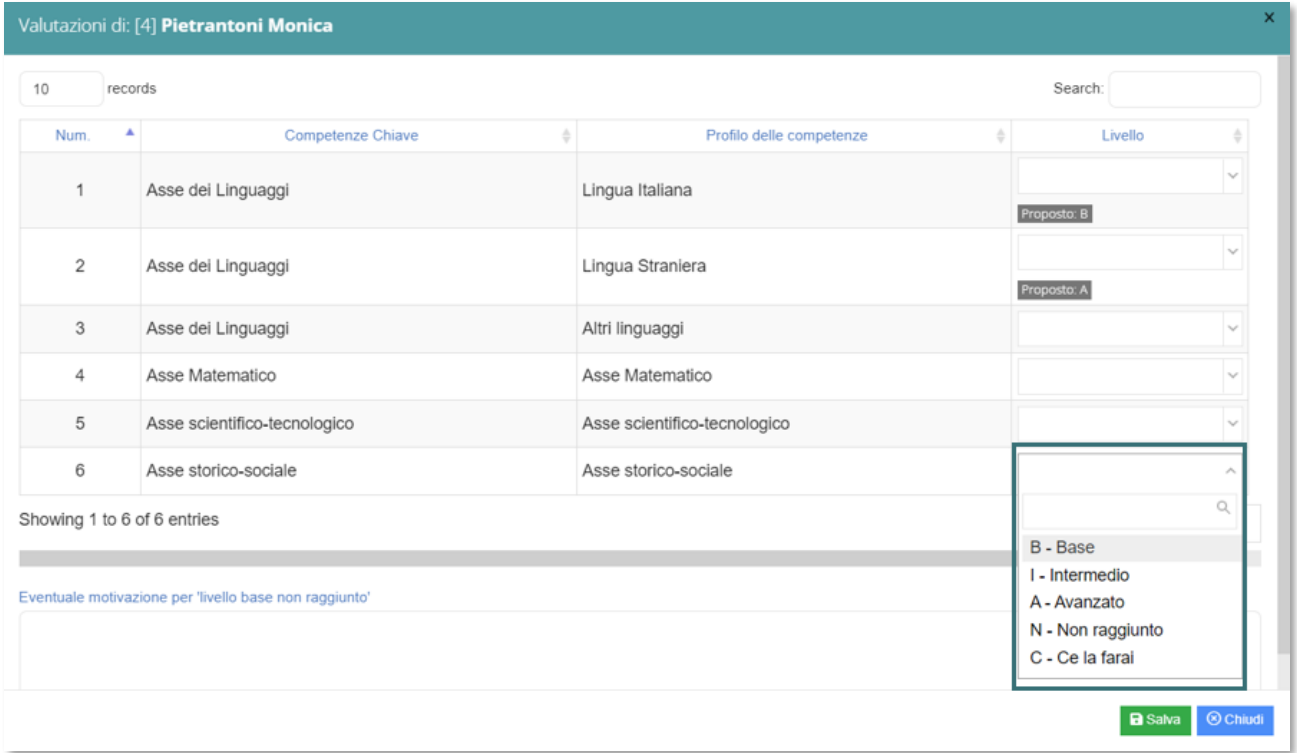

In questa scheda si visualizzano le **Competenze**, così come sono state definite dalla Nota Ministeriale Prot. 2000 del 23 febbraio 2017. Nella colonna **Livello**, aprendo il menu a tendina, è possibile indicare il livello per la competenza selezionata.

Per confermare i dati inseriti, occorrerà cliccare sul tasto **BSalva** posto in basso a destra.

98

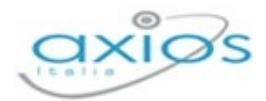

# 99

# RECUPERO CARENZE

Prima di procedere con la descrizione della sezione **Recupero Carenze**, occorre distinguere se si tratta di recupero carenze di una frazione intermedia oppure di uno scrutinio finale.

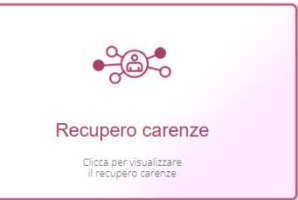

#### RECUPERO CARENZE FRAZIONE INTERMEDIA

All'interno della seguente pagina, il docente può indicare o meno se la carenza di ciascun alunno nella sua materia è stata recuperata.

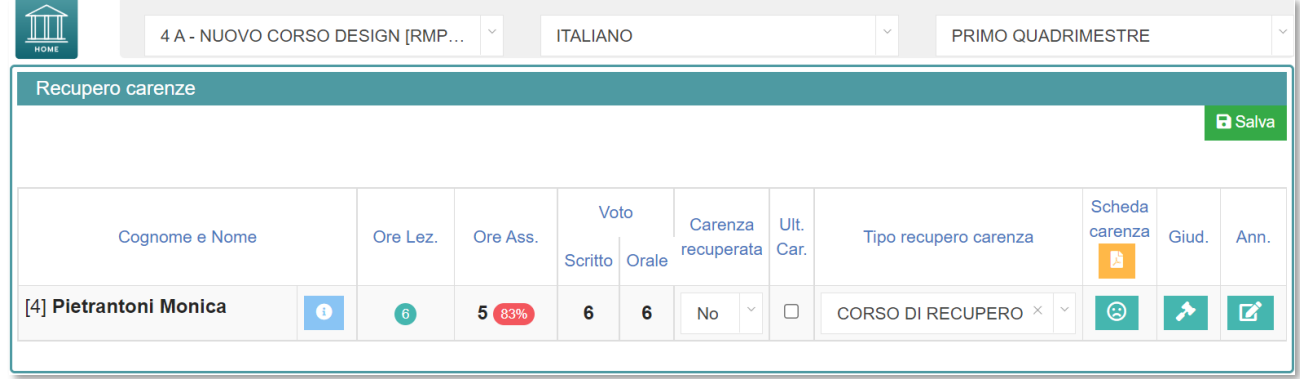

La seguente pagina è divisa in tre sezioni:

- Nella prima sezione (di sola lettura) sono riportati, a titolo informativo, i dati dello scrutinio della frazione temporale a cui ci si riferisce, proprio per promemoria della carenza presa dall'alunno.
- La seconda sezione è invece funzionale all'inserimento del recupero. Infatti, nella colonna **Carenza recuperata** tramite il menu a tendina è possibile indicare se l'alunno ha recuperato  $(S_i)$ , non ha recuperato  $(No)$ , oppure ha recuperato in parte (Parzialmente). Nella colonna **Tipo recupero carenza** il programma riepiloga la modalità di recupero assegnata all'alunno in fase di scrutinio.
- Nell'ultima sezione, vi è la possibilità di gestire la **Scheda carenze** e di visualizzare il **Giudizio** o le eventuali **Annotazioni** inserite in fase di scrutinio. L'icona in verde, piuttosto che in giallo fa capire la presenza di dati (verde) o la loro assenza (giallo). La scheda carenza permette di inserire alcune informazioni utili sul recupero che deve essere effettuato dall'alunno.

Una volta inseriti e controllati i dati, occorrerà salvare cliccando sul tasto **B** Salva posto in alto a destra.

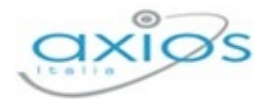

### SCRUTINIO RECUPERO CARENZE

All'interno della sezione **Scrutinio recupero carenze**, il Docente può proporre il nuovo voto, in seguito all'insufficienza, ai fini del nuovo scrutinio che avverrà per quegli alunni che hanno avuto la sospensione del giudizio.

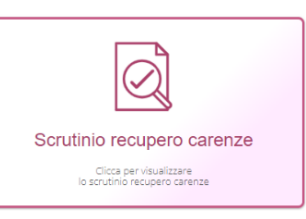

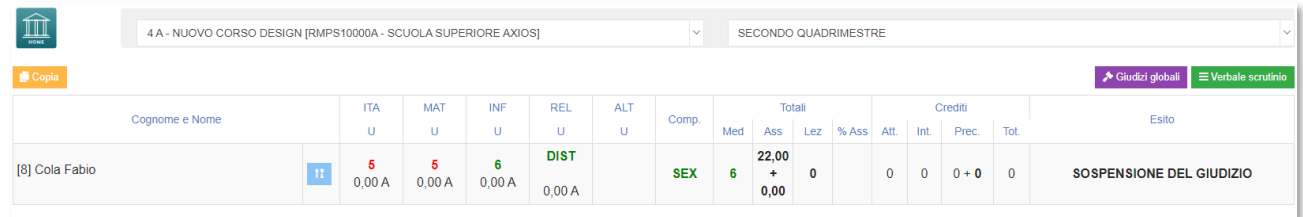

N.B. In questa schermata NON è possibile effettuare alcuna modifica poiché la pagina è di sola visualizzazione.

In questo caso vediamo la schermata che vedevamo anche nello scrutinio normale con tutte le materie e le singole valutazioni suddivise per colore:

- In rosso indicati i **Voti negativi** che sono stati assegnati a quella materia, di conseguenza la carenza sulla materia.
- In verde indicati i **Voti positivi** che sono stati assegnati a quella materia, senza carenza.
- Le colonne adibite alle **Assenze**.
- Le colonne con indicazione dei **Crediti**.
- La colonna **Esito** che riporta appunto la sospensione del giudizio dei vari alunni.

Inoltre, in alto a destra, troveremo i seguenti pulsanti:

◆ Giudizi globali Permette di gestire il Giudizio del Comportamento ed il Giudizio Globale

 $\equiv$  Verbale scrutinio Permette di accedere alla redazione del Verbale riguardante lo Scrutinio Recupero Carenze

Per effettuare le modifiche sarà necessario accedere nella scheda del singolo alunno tramite l'apposita icona **il posizionata accanto al nome di ciascuno studente**.

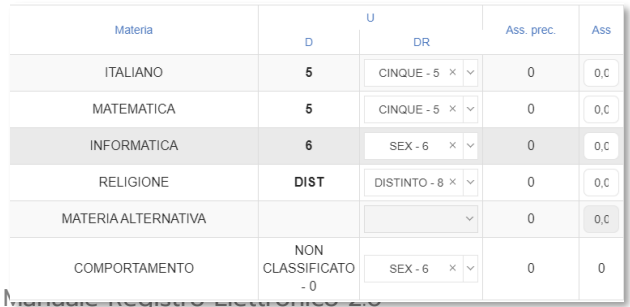

L'unica differenza con lo scrutinio finale di giugno è che nella Scheda Singolo Alunno è possibile visualizzare il voto della carenza ed il nuovo voto definito dall'insegnante. La colonna **D** (di sola lettura) indica il voto 100

Versione Beta – Rev. 1

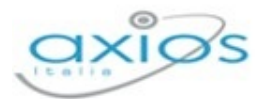

definitivo dato nello scrutinio finale, mentre nella colonna **DR**, dopo recupero, è possibile indicare il nuovo voto.

Una volta discussi e decisi i voti definitivi, occorrerà modificare l'esito da Sospeso ad **Ammesso** o **Non Ammesso** direttamente nella Scheda Singolo Alunno, dalla funzione Giudizio Globale, Esito Finale.

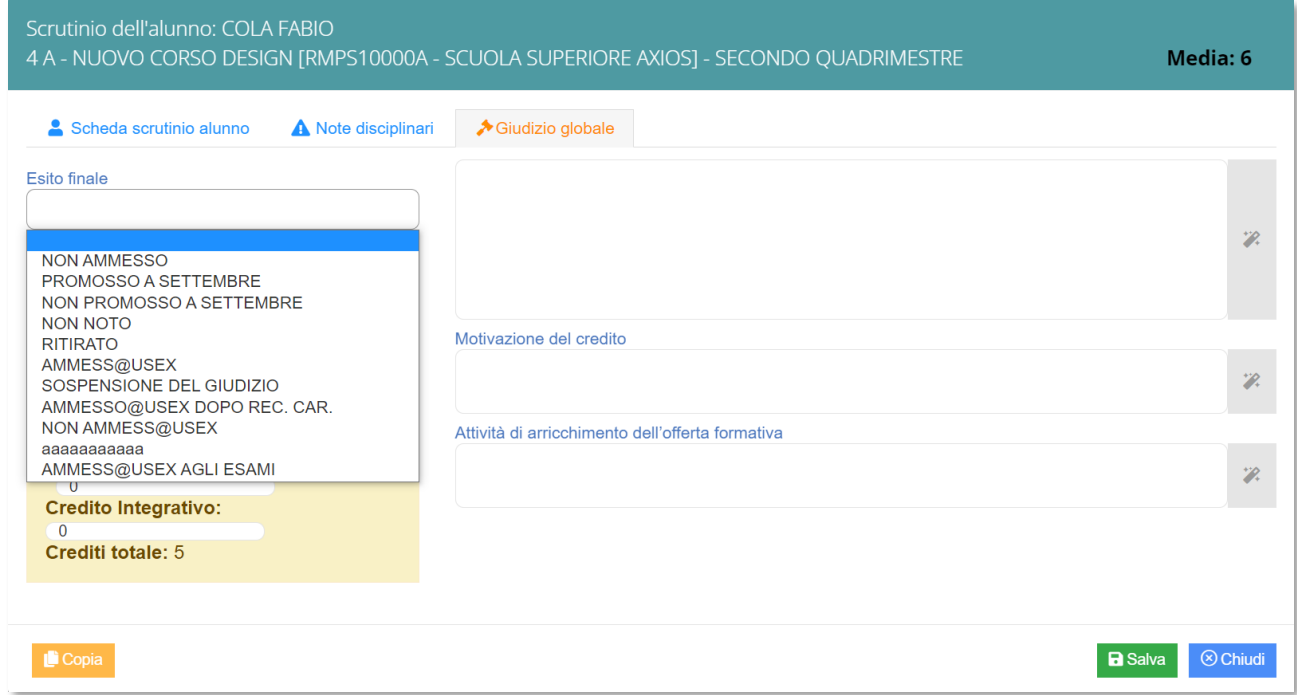

Tuttavia, occorre inserire un esito che sia diverso da quello di giugno, come per esempio "Ammesso dopo recupero" o "Non ammesso dopo recupero", altrimenti il programma non sarà in grado di distinguere i promossi e i bocciati di giugno con quelli di settembre.

# RIEPILOGO SCRUTINI

La sezione **Riepilogo Scrutini** permette di visualizzare lo stato di tutti gli scrutini di interesse in base alla frazione temporale e al plesso selezionati.

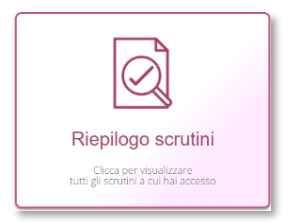

Il Dirigente Scolastico potrà visualizzare tutte le classi, mentre i singoli docenti visualizzeranno lo stato degli scrutini delle proprie classi.

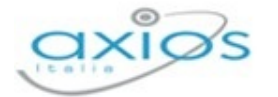

Τīπ RMMM DANTE ALIGHIER **SECONDO OUADRIMESTRE**  $Ri$ Data Classe e dat 1 A - ORDINARIO Voti proposti entro:12/06/2022 **Bloccato** Firmato da: 26 04/02/2022 in aula test al tell il 04/02/2022 dalle 16:49:00 alle 16:49:00 Pagelle visibili dal:13/06/2022 Da firmare Voti proposti entro:12/06/2022 1 A - ORDINARIO **Bloccato** in aula test al tell il 04/02/2022 dalle 16:49:00 alle 16:49:00 04/02/2022 Pagelle visibili dal:13/06/2022 Firmato da: 26 Firmato 2 A - ORDINARIO Voti proposti entro:13/06/2022 Non bloccato Pagelle visibili dal:14/06/2022

Nella schermata che si prospetta si visualizzerà:

- La data in cui si è svolto o è previsto che si svolga lo scrutinio;
- La classe di riferimento e i dati inseriti nella sezione "Verbale Scrutinio";
- La data entro la quale i docenti potranno inserire i voti proposti e la data a partire dalla quale i genitori potranno visualizzare le pagelle. Tali date vengono indicate dal Dirigente Scolastico o dai suoi collaboratori nelle Impostazioni del Registro Elettronico.
- **Lo stato dello scrutinio:** 
	- Non bloccato Lo scrutinio non è ancora stato svolto o non è stato bloccato dal Dirigente Scolastico o dal Coordinatore. Non essendo stato ancora bloccato, il docente non ha i comandi per poter accedere o apporre la firma sul tabellone.
	- **Bloccato** Lo scrutinio è terminato ed è stato bloccato dal Dirigente Scolastico o dal Coordinatore. Una volta bloccato lo scrutinio si ha visualizzazione di quante persone hanno firmato il tabellone e di quante ancora lo devono firmare tramite la dicitura dove si evince che solo due docenti su sei hanno firmato il tabellone.

In questo stato il programma segnalerà se il tabellone risulta:

indica che il docente che ha effettuato l'accesso ha Firmato firmato il tabellone degli scrutini della classe cui si riferisce.

102

Registro Elettronico

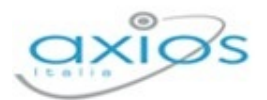

Da firmare indica che il docente che ha effettuato l'accesso deve ancora apporre la sua firma sul tabellone della classe cui si riferisce.

> N.B. Per firmare il tabellone non si deve necessariamente accedere allo scrutinio, ma da questa schermata basta cliccare sul pulsante EVerbale scrutinio e apporre la propria firma.

La colonna comandi che permetterà di:

accedere allo scrutinio della classe cui si riferisce. **A** Vai allo scrutinio

accedere alla maschera di inserimento dei giudizi di Giudizi globali comportamento e dei giudizi globali.

 $\equiv$  Verbale scrutinio

accedere ai "dati per verbale" dove è possibile firmare il tabellone, visualizzare il tabellone e scaricare il verbale dello scrutinio.

# SCRUTINIO SCUOLA PRIMARIA

Prima di procedere alla gestione degli scrutini, occorrerà effettuare delle operazioni preliminari, alcune delle quali devono essere effettuate direttamente dal Dirigente Scolastico, mentre altre "possono" essere effettuate dai singoli docenti.

Analizziamo di seguito le operazioni che devono essere effettuate dal Dirigente Scolastico nel proprio Pannello di Controllo al fine di configurare gli scrutini come deliberato.

Per scegliere la modalità di gestione dello scrutinio per questa prima frazione temporale, occorrerà accedere al Pannello di Controllo del Dirigente Scolastico nella sezione Frazioni Temporali e selezionare la Tipologia di Documento di Valutazione che si intende gestire: